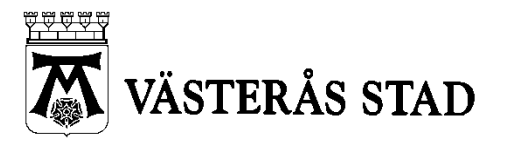

Dokumenttyp 1(26) MANUAL

Systemförvaltning för Vård och omsorg Skapad 2016-09-08

2023-10-31

# **Manual - Beställningsmottagare**

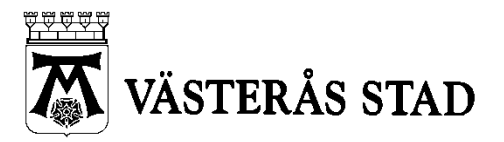

Dokumenttyp 2(26) MANUAL

Systemförvaltning för Vård och omsorg Skapad 2016-09-08

2023-10-31

#### **Innehållsförteckning**

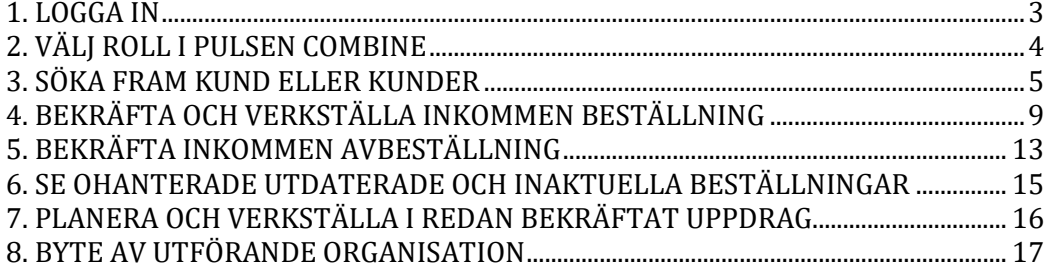

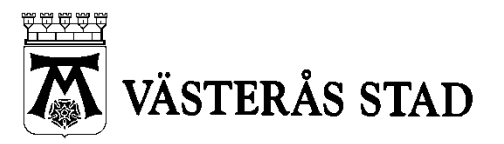

Dokumenttyp 3(26) MANUAL

Systemförvaltning för Vård och omsorg Skapad 2016-09-08

2023-10-31

## <span id="page-2-0"></span>**1. LOGGA IN**

- 1. Sätt i ditt SITHS-kort i kortläsaren med chippet nedåt och mot dig. Sätt i kortet så att kortläsaren blinkar till i rött. Har datorn en inbyggd kortläsare ska chippet vändas uppåt och föras in först.
- 2. Starta Edge Chromium, Pulsen Combine kommer inte att fungera i någon annan webbläsare

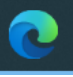

- 3. Skriv in adresse[n https://vasteras-performer.pulsencombine.se/](https://vasteras-performer.pulsencombine.se/)
- 4. Nu ska vi välja vilket sätt vi vill logga in på. Om du har ett SITHS-kort väljer du detta alternativ:

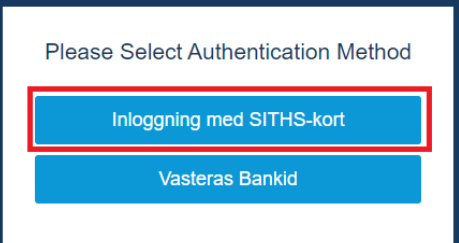

5. Du möts nu av en ruta där du ombeds välja ett certifikat. Välj certifikatet med "HSA-id" och klicka OK.

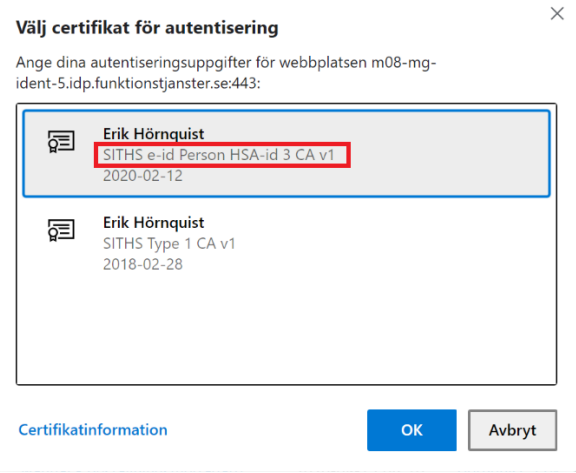

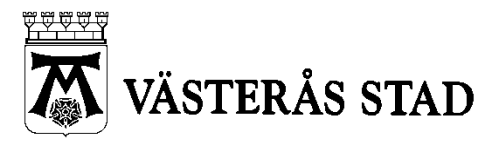

Dokumenttyp 4(26) MANUAL

Systemförvaltning för Vård och omsorg Skapad 2016-09-08

2023-10-31

6. Knappa in din pinkod för SITHS-kort (Legitimering) som du hittar på ditt kodkuvert och tryck på OK.

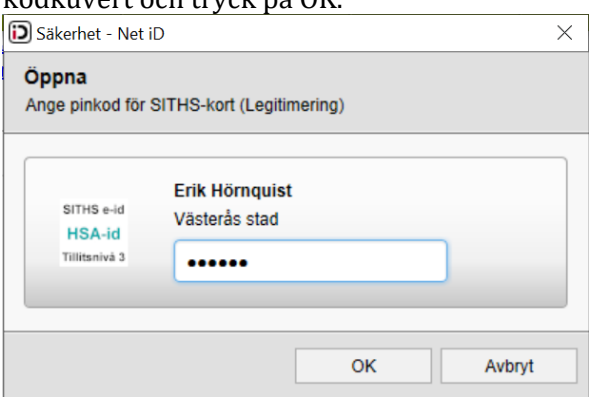

7. Vid problem med inloggning med SITHS-kort, vänligen se "Lösningar på vanliga fel" längst bak i denna manual. Om du trots detta har fortsatta problem, vänligen maila in ditt ärende till **supportvoo@vasteras.se** och beskriv gärna vad du får för felmeddelande.

## <span id="page-3-0"></span>**2. VÄLJ ROLL I PULSEN COMBINE**

1. När du har legitimerat dig så kommer du att mötas av Pulsen Combines nya startsida. Om du har fler än 1 roll så behöver du göra ett aktivt val här genom att klicka i rullisten för roll, i bild nedan har jag valt Enhetschef

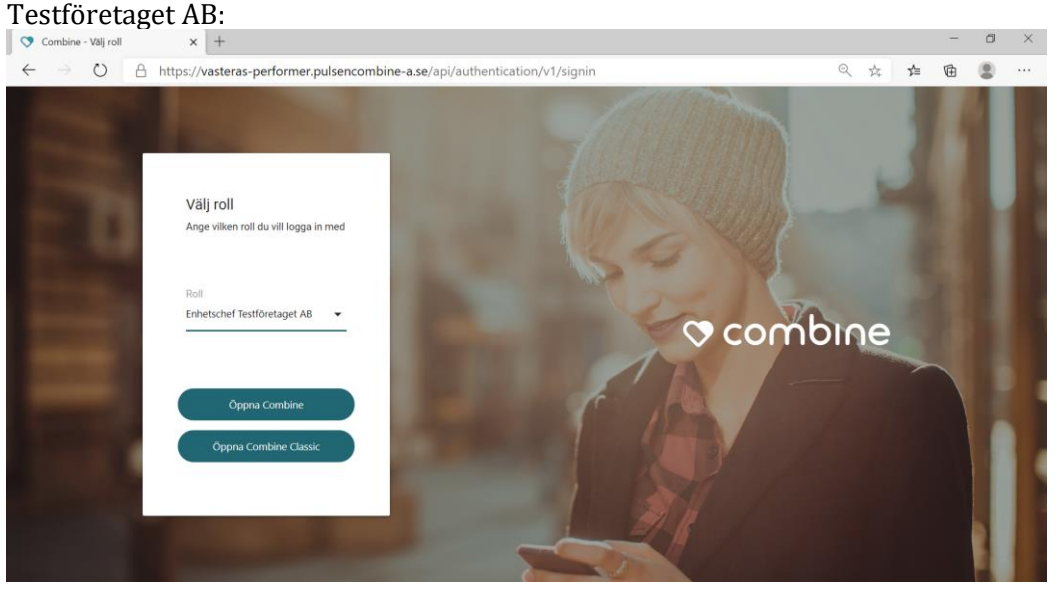

2. Nu finns 2 olika alternativ:

**Öppna Combine** kommer att ta dig till det nya Combine vilket är lämpligt om du skall kontrollera om du har fått en ny beställning eller om du vill söka efter en brukare/kund.

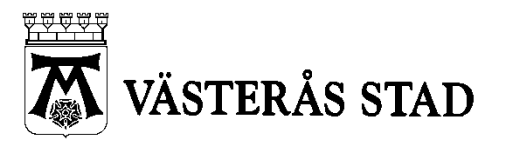

Dokumenttyp 5(26) MANUAL

Systemförvaltning för Vård och omsorg Skapad 2016-09-08

 $2010 - 1$ <br>2023-10-31

**Öppna Combine Classic** kommer att ta dig till det "gamla" Combine där många funktioner fortfarande finns.

Oavsett vad du väljer i detta läge så kan vi byta vy efter att vi har loggat in.

3. Denna manual gäller att motta och bekräfta en inkommen beställning så vi trycker på **Öppna Combine**. Nu hamnar vi i startsidan för nya Combine.

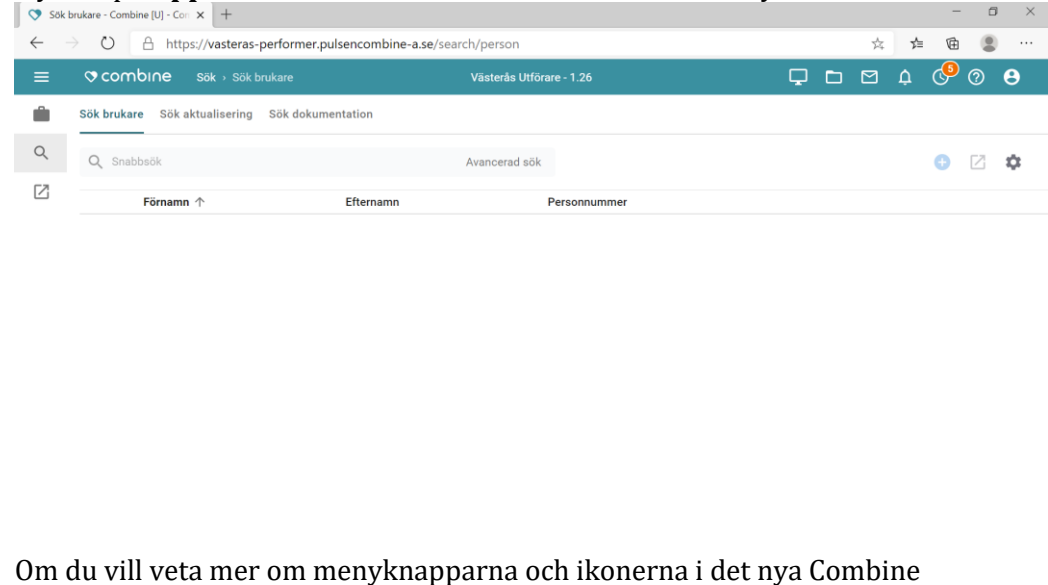

kan du läsa manualen **Lathund menyval – Nya Combine**, om du läser denna manual på datorn kan du hitta manualen **Lathund menyval – Nya Combine** genom att klicka på denn[a Länk](https://insidan.vasteras.se/organisation/socialanamndernasstab/Välfärdsteknologi%20och%20systemförvaltning/systemforvaltning/Documents/Manualer%20och%20lathundar%20-%20Utförare/Lathund%20menyval%20-%20Nya%20Combine.docx)

## <span id="page-4-0"></span>**3. SÖKA FRAM KUND ELLER KUNDER**

4. Klicka på Uppdragsikonen som ser ut som en portfölj.

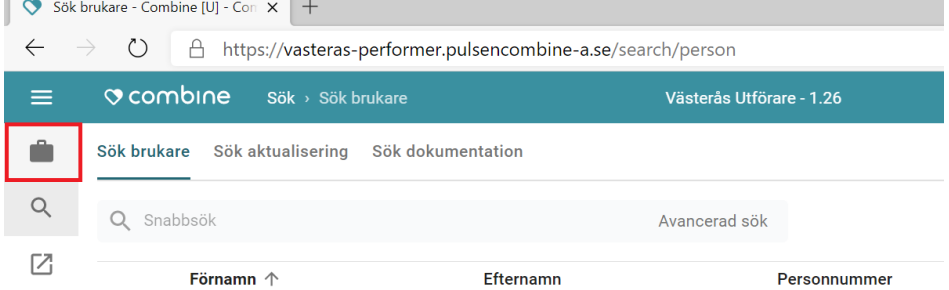

5. Du hamnar nu sökvyn för uppdrag, per automatik ser du alla kunder du är behörig att läsa om. Om du har behörighet till flera olika boenden eller enheter så kan vi gå på knappen **Urval** för att filtrera på endast 1 kund eller 1 enhet/avdelning/boende.

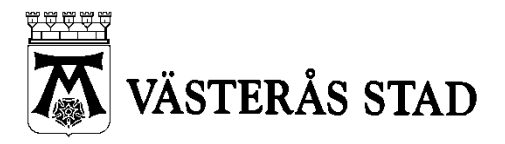

Dokumenttyp 6(26) MANUAL

Systemförvaltning för Vård och omsorg Skapad 2016-09-08

2023-10-31

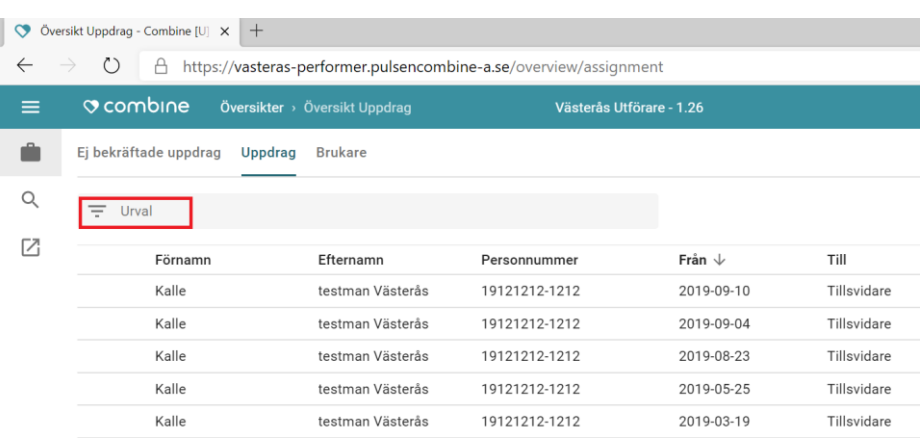

6. I urvalet är Organisation förvalt vilket är korrekt. Om du vill söka på en särskild enhet eller ett särskilt boende så klickar du även på den inringade organisationsikonen i bild nedan

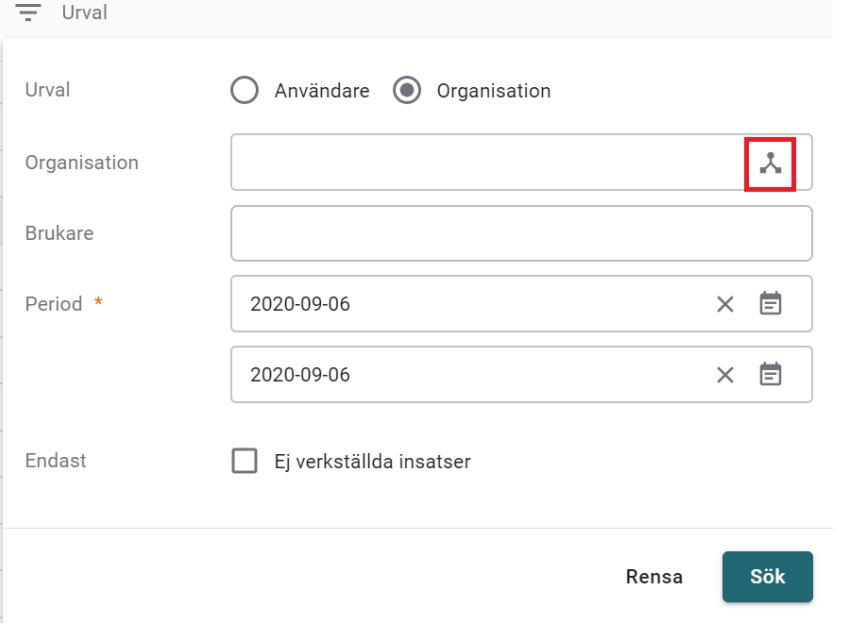

Välj sedan den avdelning/enhet som du vill söka på genom att kryssa i denna.

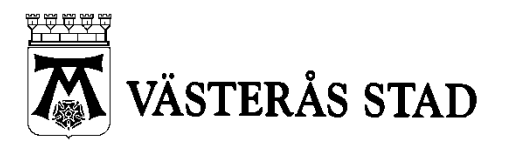

Dokumenttyp 7(26) MANUAL

Systemförvaltning för Vård och omsorg Skapad 2016-09-08

2023-10-31

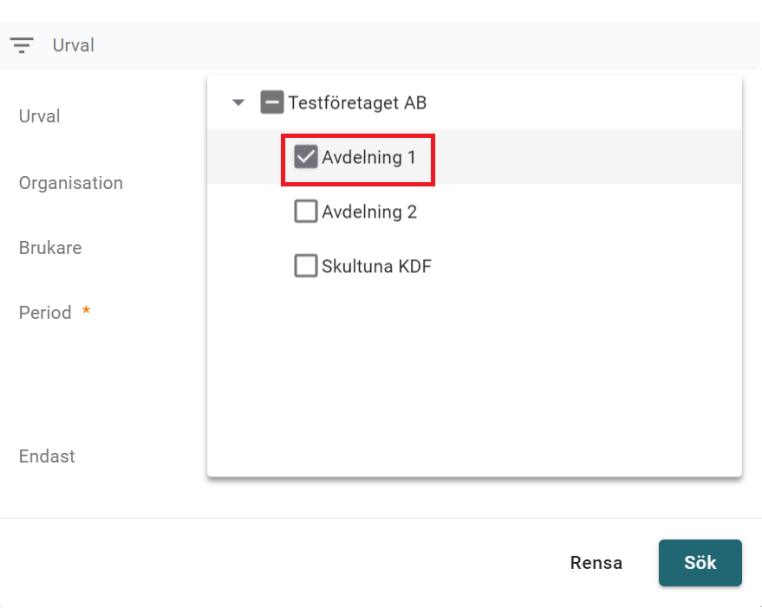

7. Vill du istället söka på en specifik klient/person kan du i fältet för **Brukare** knappa in dennes namn eller personnummer, **Sales State** 

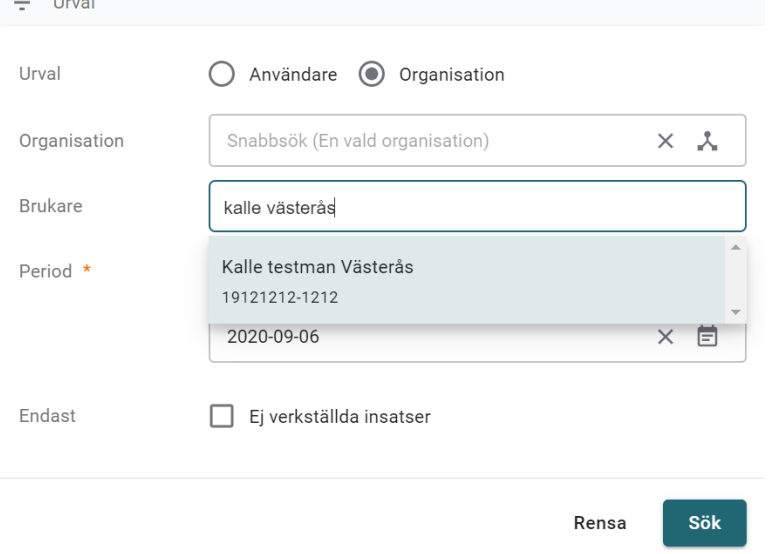

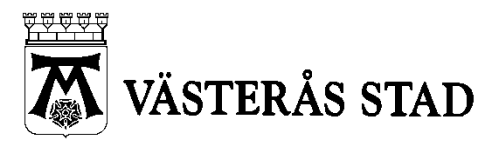

Dokumenttyp 8(26) MANUAL

Systemförvaltning för Vård och omsorg Skapad 2016-09-08

2023-10-31

när vi får en träff klickar vi på brukarens namn så att denne blir vald.

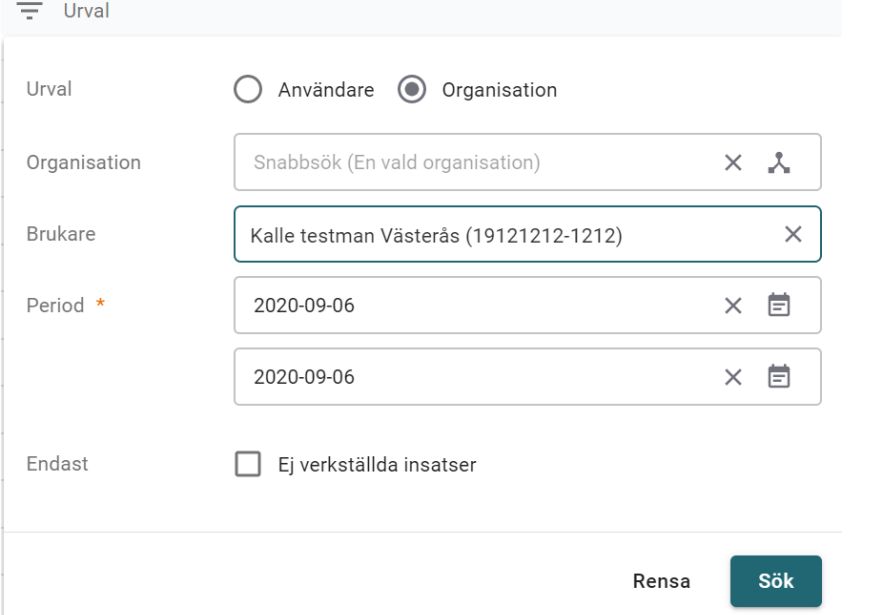

#### 8. När vi har fyllt i vårat sökurval klickar vi på knappen **Sök**. Vi får nu fram resultatet av vår framsökning

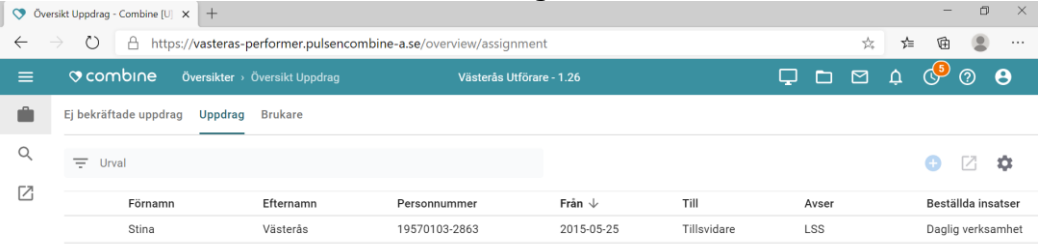

9. Markera det uppdrag vi skall öppna och tryck sedan på knappen **Öppna i Combine Classic**.

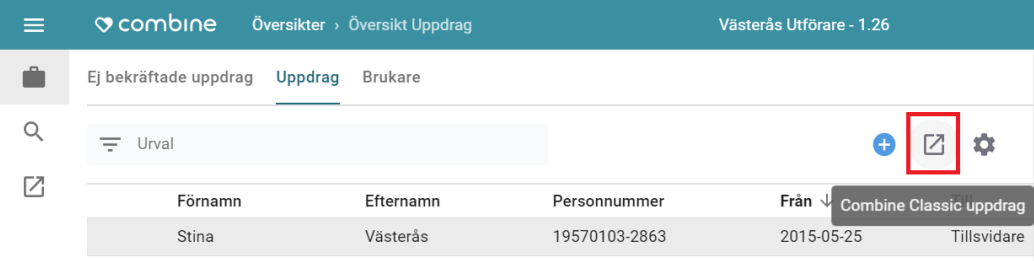

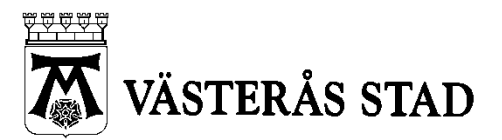

Systemförvaltning för Vård och omsorg Skapad 2016-09-08

Dokumenttyp 9(26) MANUAL

2023-10-31

## <span id="page-8-0"></span>**4. BEKRÄFTA OCH VERKSTÄLLA INKOMMEN BESTÄLLNING**

Filmguide finns p[å https://guider.nu/pulsen/1059.guide?jumpToGuideID=1123](https://guider.nu/pulsen/1059.guide?jumpToGuideID=1123)

1. Tryck på ikonen för Uppdrag som liknar en portfölj och trycka på fliken **Ej bekräftade uppdrag** *Inkomna uppdrag*.

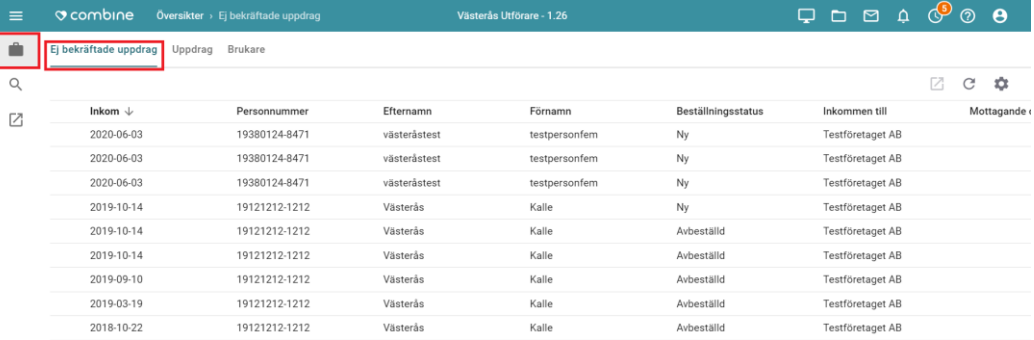

#### 2. Markera beställningen du skall bekräfta så att detaljvyn till höger fälls ut.

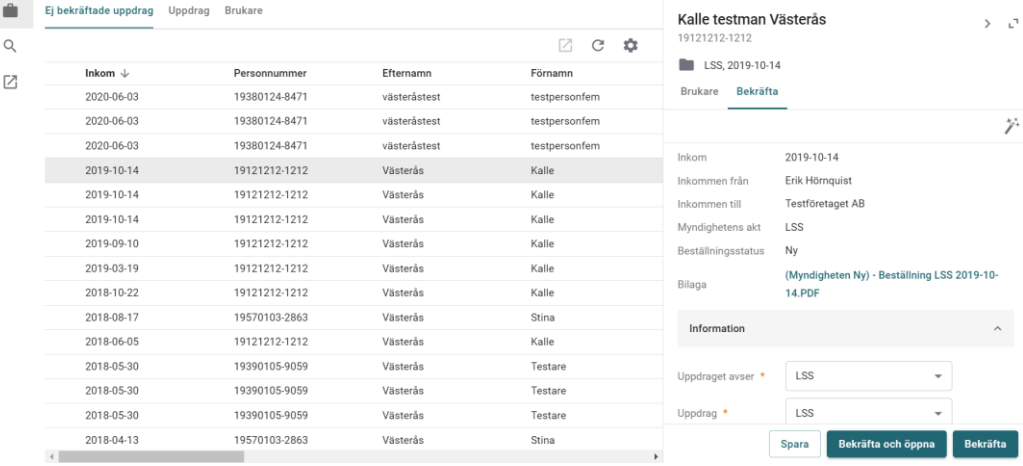

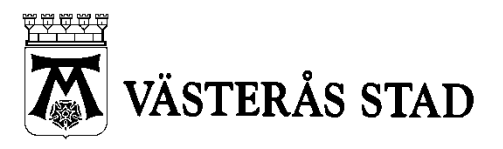

Dokumenttyp 10(26) MANUAL

Systemförvaltning för Vård och omsorg Skapad 2016-09-08

2023-10-31

3. Om du vill granska beställningsdokumentet klickar du på bilagan.

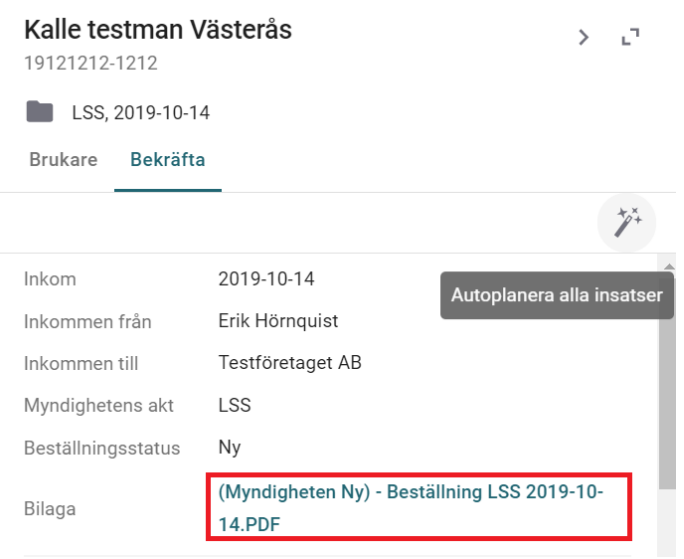

4. Tryck på knappen **Autoplanera alla insatser**. Om du missar detta steg så kommer antingen inte insatserna över till externt system eller så får du inte upp frågan om att verkställa insatserna.

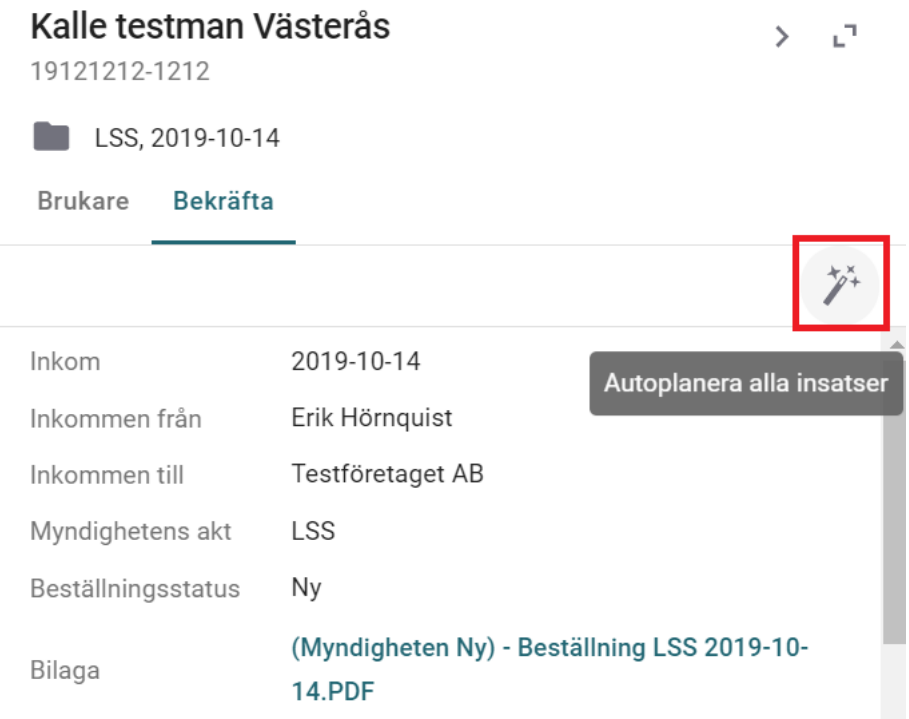

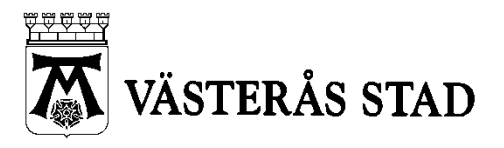

Dokumenttyp 11(26) MANUAL

Systemförvaltning för Vård och omsorg Skapad 2016-09-08

2023-10-31

5. Du behöver även fylla i uppgifter om **Organisation** och **Ansvarig**, detta gör du längre ned i detaljvyn. När du har valt **Organisation** kommer ditt namn att fyllas i per automatik som ansvarig.

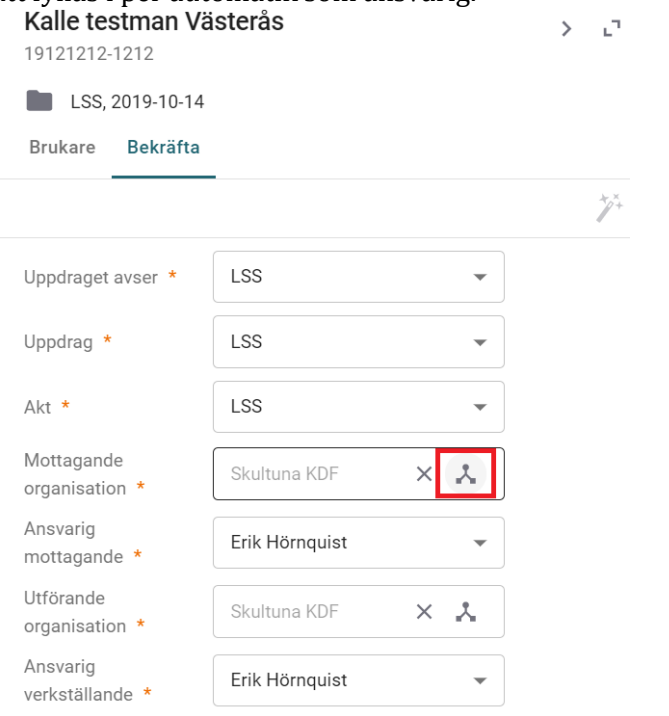

6. Tryck på knappen **Bekräfta**:

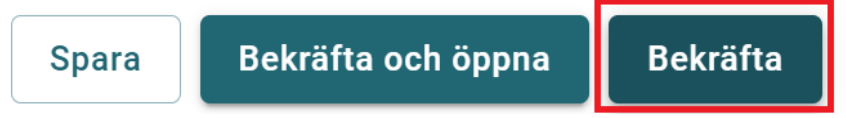

7. Om en eller flera av insatserna behöver verkställas manuellt så kommer nu en dialog att visas där vi kan verkställa insatserna. **Fortsätt med punkt 8 på nästa sida.**

Om inga insatser behöver verkställas manuellt så är du klar nu, eventuella integrationer till externa system har aktiverats och beställningen är färdigbehandlad. Detta visas genom meddelandet:

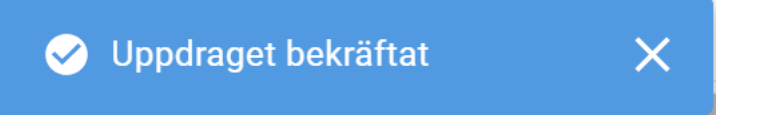

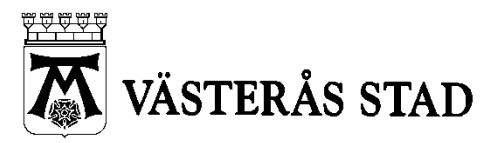

Dokumenttyp 12(26) MANUAL

Systemförvaltning för Vård och omsorg Skapad 2016-09-08

2023-10-31

**Fortsätt** 

Avbryt

8. Om en eller flera insatser behöver verkställas manuellt så kommer dessa att visas i en dialogruta, om insatserna har påbörjats fyller vi i verkställighetsdatumet för dessa nu och går sedan på knappen **Fortsätt**:

Ange verkställighetsdatum  $\times$ Du har möjlighet att ange verkställighetsdatum i detta steg. Det går att bekräfta/fortsätta utan att fylla i verkställighetsdatum och välja det senare. Ledsagning servicehus 崮 Social samvaro servicehus 曽 Tillsyn servicehus Ē. Tvätt servicehus Ħ Bostadens skötsel servicehus Ħ Bostadens skötsel servicehus

*Obs! att det inte går att verkställa en insats innan beställningens första giltiga dag samt att det inte går att välja ett framtida datum.*

9. När du har tryckt på Fortsätt bekräftas och verkställes beställningen och därefter är vi klara. Detta visas genom meddelandet:

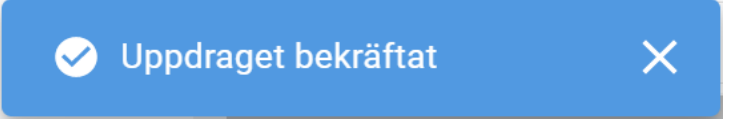

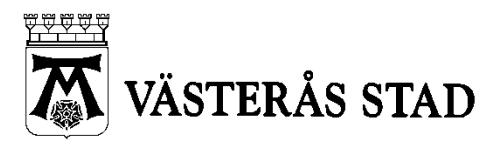

Dokumenttyp 13(26) MANUAL

Systemförvaltning för Vård och omsorg Skapad 2016-09-08

2023-10-31

## <span id="page-12-0"></span>**5. BEKRÄFTA INKOMMEN AVBESTÄLLNING**

1. Avbeställningar hittar vi på samma ställe som vi hittar nya beställningar, dvs. i vyn **Inkomna uppdrag**:

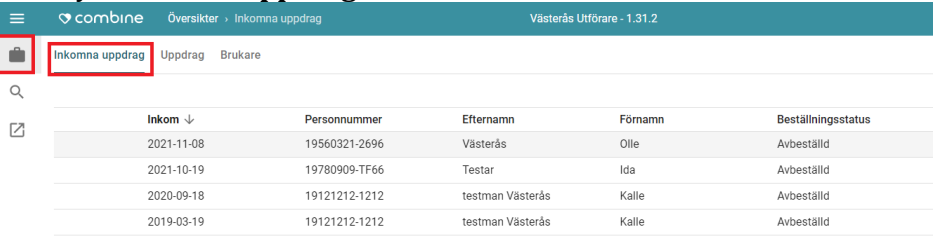

2. För att belräfta en avbeställning så markerar vi först raden, då visas detaljerna på höger sida. Under insatsen ser vi det nya datumet för avslut. För att bekräfta avbeställningen så trycker vi på knappen **Bekräfta,** längst ner till höger:

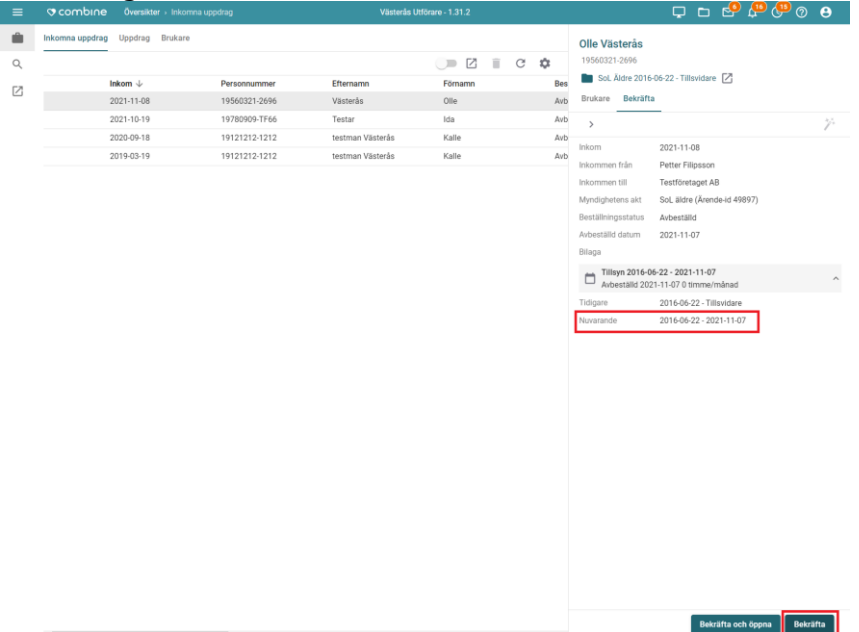

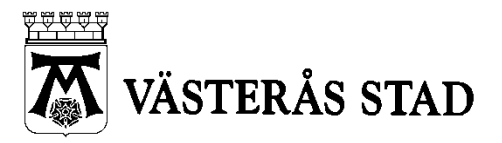

Dokumenttyp  $14(26)$ MANUAL

Systemförvaltning för Vård och omsorg Skapad 2016-09-08

2023-10-31

#### 3. Nu får vi upp en kontroll fråga, även här trycker vi på bekräfta:

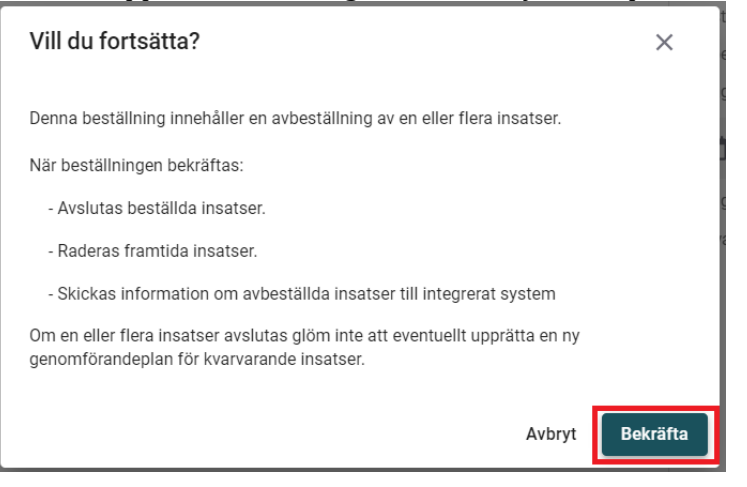

4. Nu är avbeställningen bekräftad och ett meddelanse visas på skärmen:

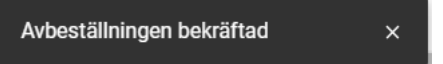

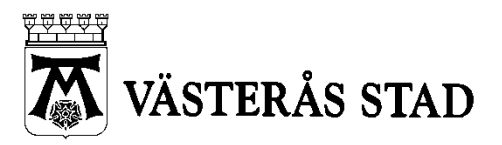

Dokumenttyp 15(26) MANUAL

Systemförvaltning för Vård och omsorg Skapad 2016-09-08

2023-10-31

## <span id="page-14-0"></span>**6. SE OHANTERADE UTDATERADE OCH INAKTUELLA BESTÄLLNINGAR**

Om en beställning gäller en period som redan har passerat, eller om man inte har hunnit bekräfta beställningen innan perioden som avses har passerat, så kommer den automatiskt att sorteras in bland **utgångna uppdrag**.

Vi hittar även de utgångna beställningarna i vyn **Inkomna uppdrag** men för att se dessa behöver vi klicka på knappen **Se endast utgångna**:

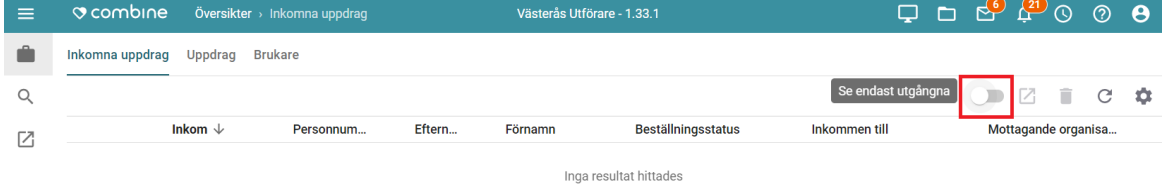

När vi har klicka på **Se endast utgångna** så visas eventuella inaktiva uppdrag som fortfarande inte har bekräftats:

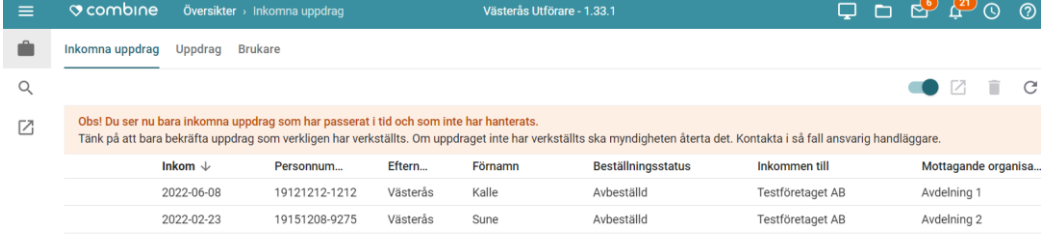

Obs! att detta kan gälle såväl ny-beställningar som av-beställningar

Nu ska vi hantera uppdragen på precis samma sätt som om dem vore aktiva, dvs bekräfta dem som vanligt.

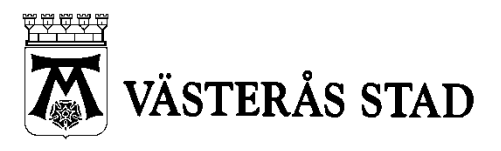

Dokumenttyp 16(26) MANUAL

Systemförvaltning för Vård och omsorg Skapad 2016-09-08

2023-10-31

## <span id="page-15-0"></span>**7. PLANERA OCH VERKSTÄLLA I REDAN BEKRÄFTAT UPPDRAG**

1. Gå till vyn uppdrag i nya Combine och sortera via urval eller leta fram uppdraget som inte är planerat eller verkställt.

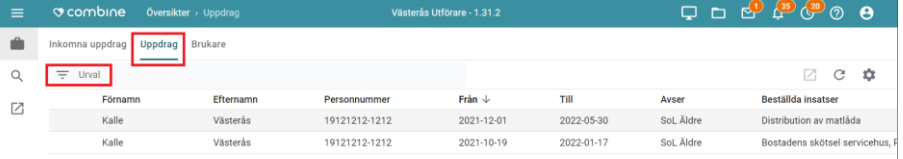

2. Markera uppdraget så att detaljvyn till höger visas, klicka på uppdragets rubrik så att det öppnas i storbildsläge:

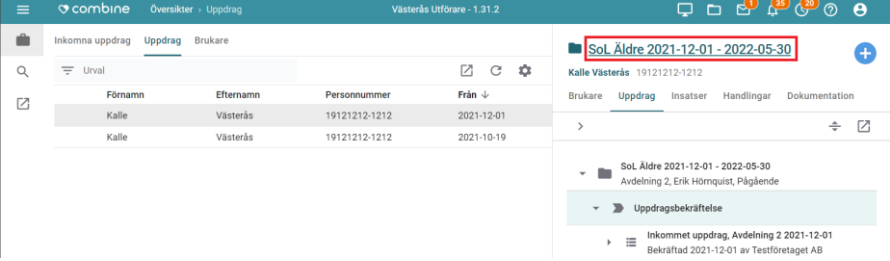

3. Gå till fliken **Insatser** och för varje beställd insats ska vi lägga till en planerad insats via knappen **Lägg till**:

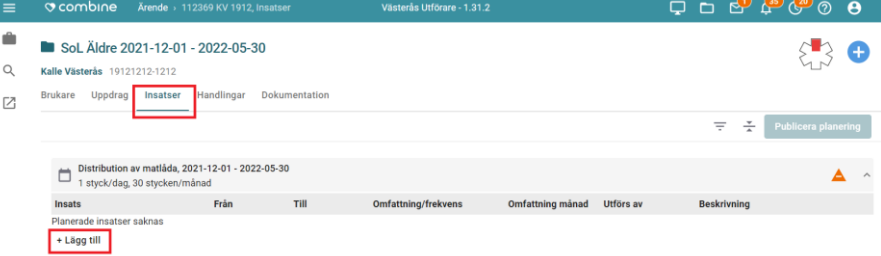

4. Tryck på **Publicera planering**, används externt system skickas insatserna över nu:

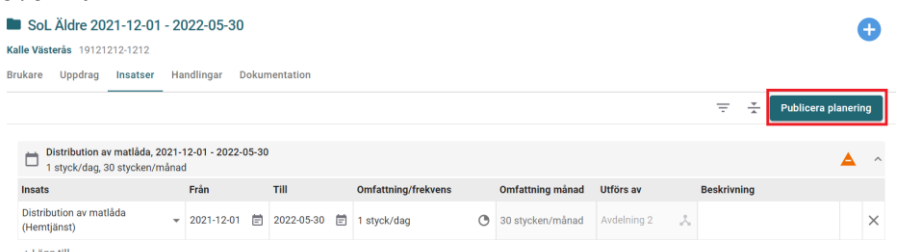

5. Om insatsen skall verkställas manuellt så får du nu ange datum för verkställighet, fyll i datum och och tryck på **Fortsätt**, sedan är du klar.

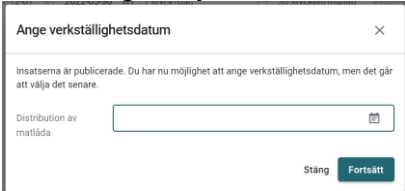

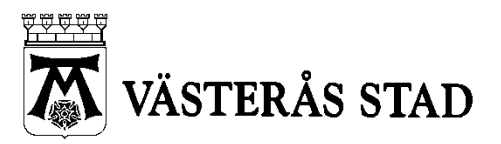

Dokumenttyp 17(26) MANUAL

Systemförvaltning för Vård och omsorg Skapad 2016-09-08

2023-10-31

## <span id="page-16-0"></span>**8. BYTE AV UTFÖRANDE ORGANISATION**

1. I de fall där utförande organisation förändras, exempelvis att kunden flyttar och istället för Hemtjänst Norr ska istället hjälpen utföras av Hemtjänst Malmaberg, behöver detta justeras även i Pulsen Combine så att rätt organisation får ersättningen.

Sök fram uppdraget, markera det och tryck på **Öppna i Combine Classic**.

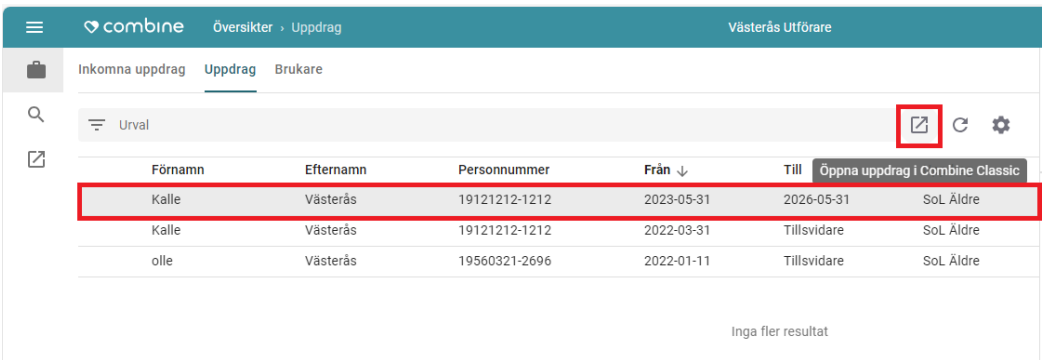

2. När du har öppnat uppdraget ska du gå på knappen *Inställningar* som ser ut som ett litet kugghjul.

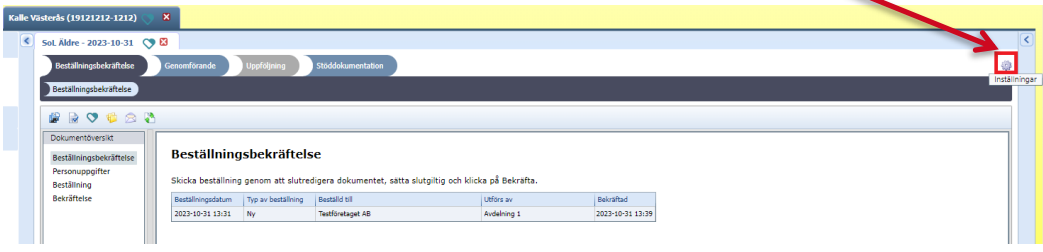

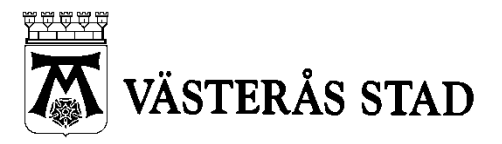

Dokumenttyp 18(26) MANUAL

Systemförvaltning för Vård och omsorg Skapad 2016-09-08

2023-10-31

## 3. Under inställningar ska du gå till *Organisation*:

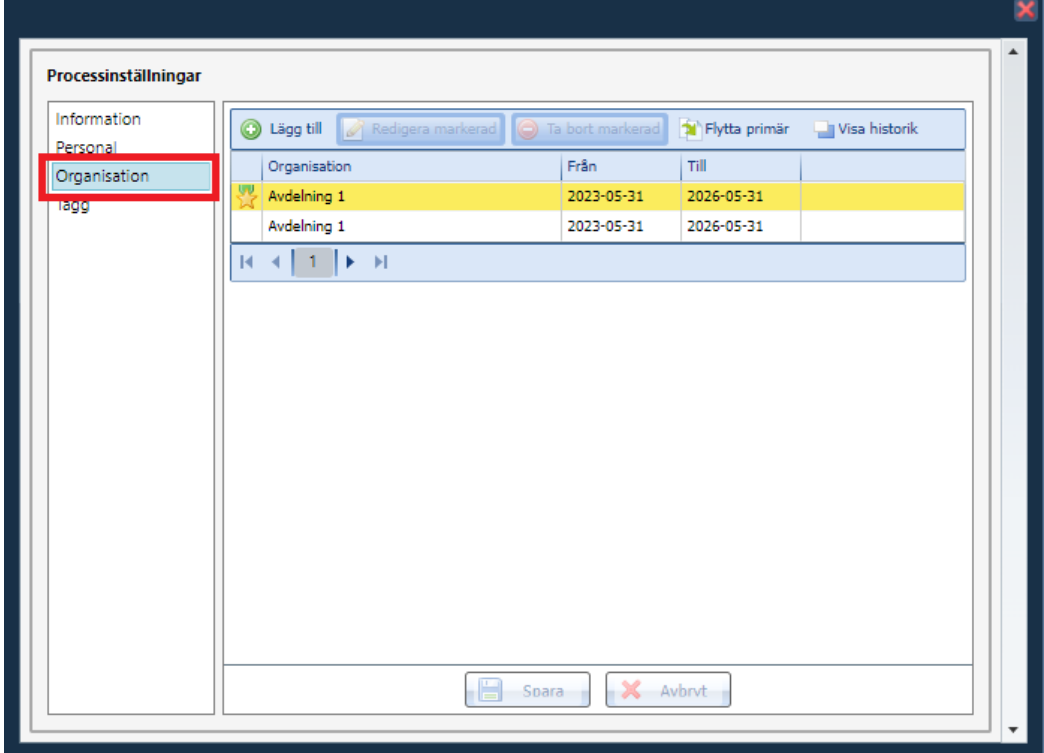

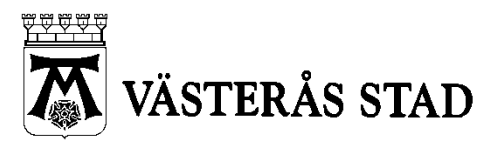

Dokumenttyp 19(26) MANUAL

Systemförvaltning för Vård och omsorg Skapad 2016-09-08

2023-10-31

4. Ta bort eventuella icke-primära rader (de som saknar stjärn-markering) genom att markera raden och sedan gå på knappen **ta bort markerad**:

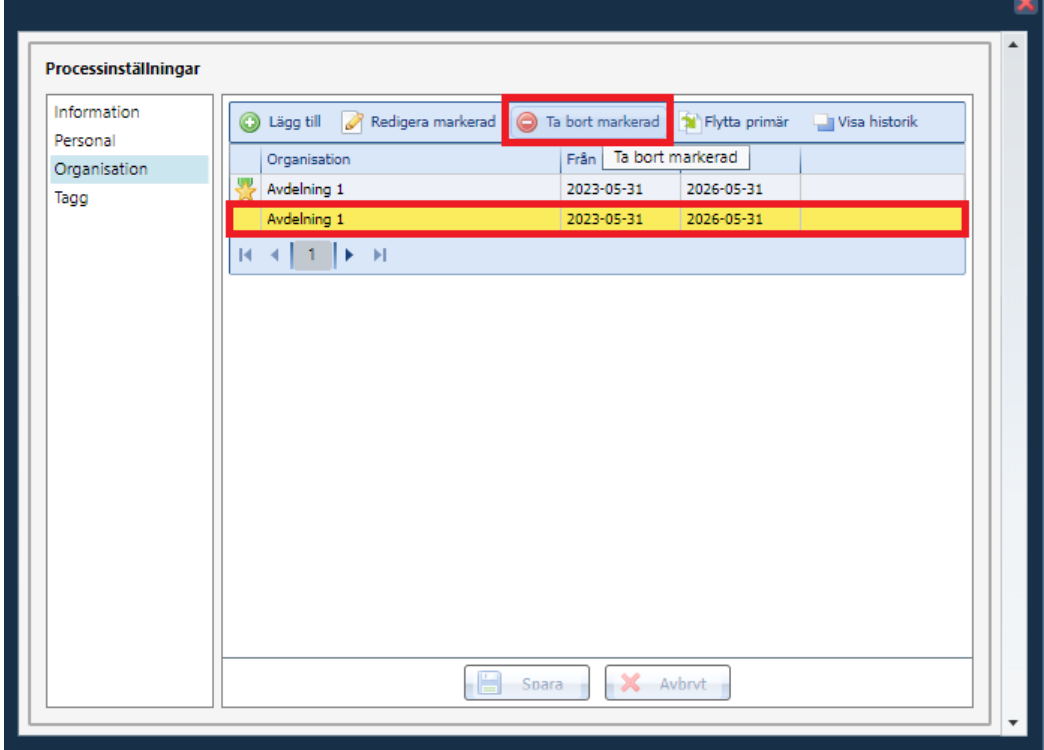

#### 5. Bekräfta att du vill ta bort raden genom att klicka på **Ja**:

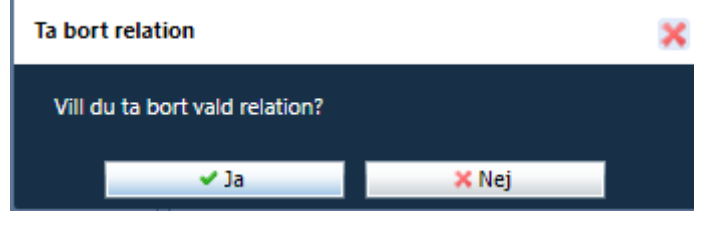

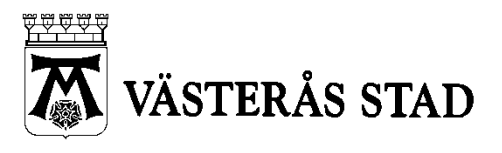

Dokumenttyp 20(26) MANUAL

Systemförvaltning för Vård och omsorg Skapad 2016-09-08

2023-10-31

6. Nu ska vi lägga till den nya enheten/organisationen genom att gå på knappen **Lägg till**:

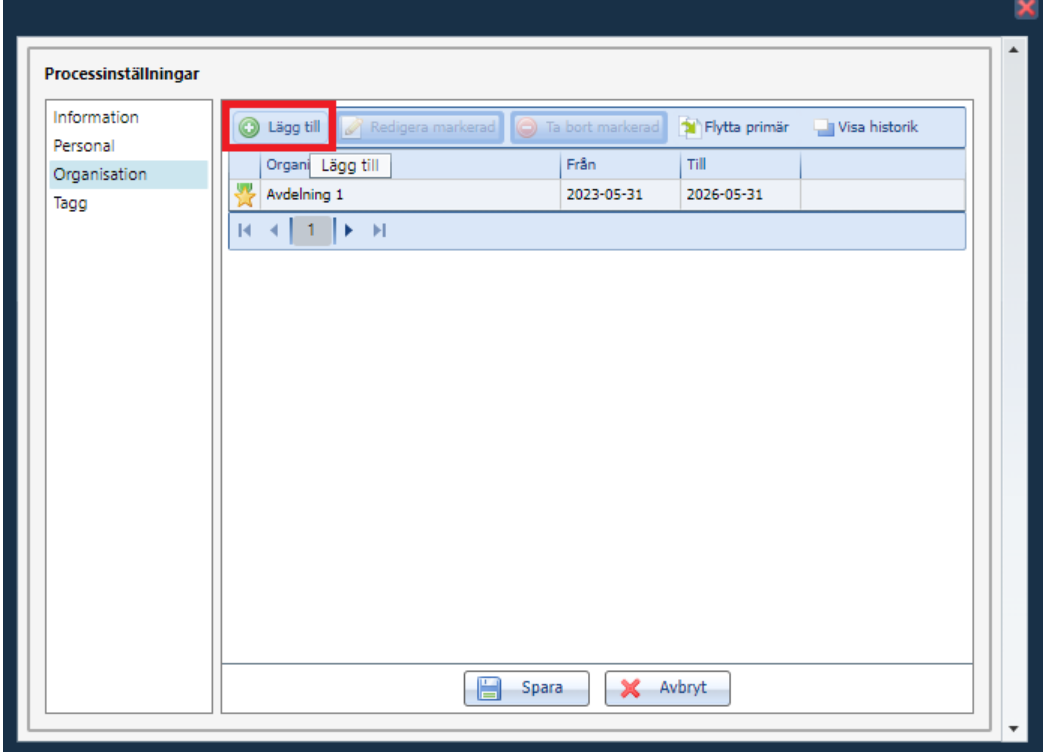

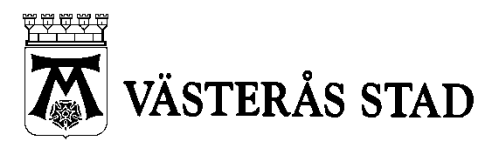

Dokumenttyp 21(26) MANUAL

Systemförvaltning för Vård och omsorg Skapad 2016-09-08

2023-10-31

7. Bocka i **Primär**, välj den nya enheten/organisationen och välj startdatum för den nya enheten/organisationen. Tryck sedan på **Lägg till**:

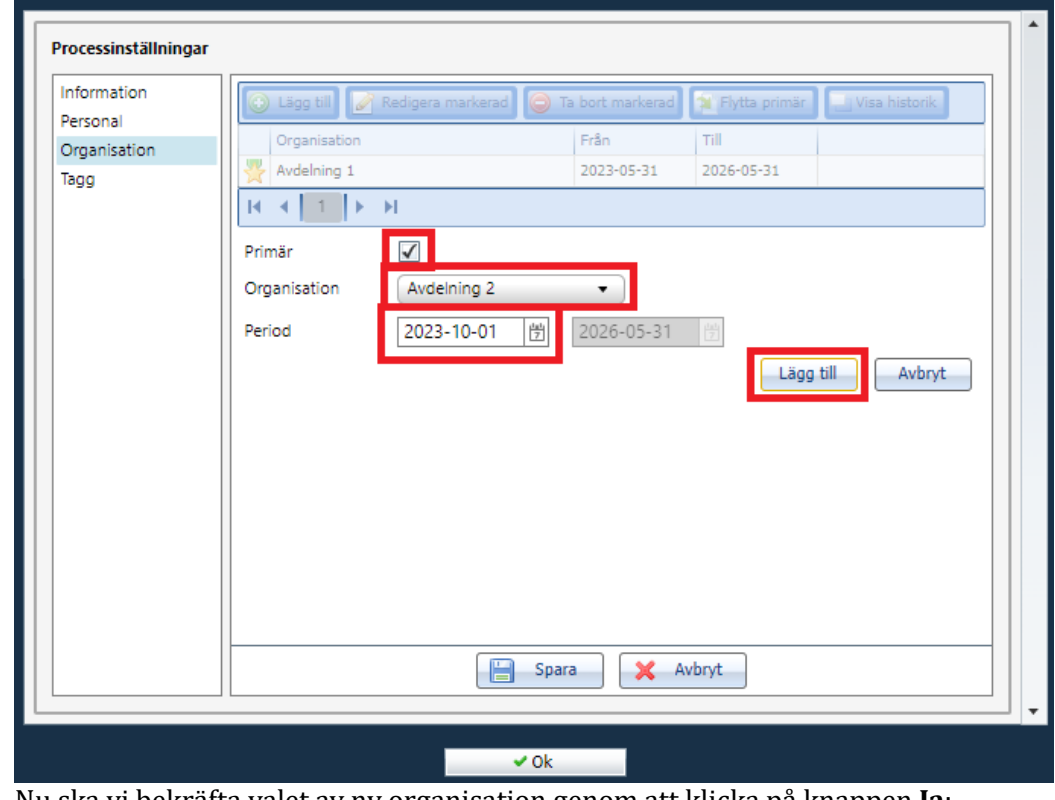

8. Nu ska vi bekräfta valet av ny organisation genom att klicka på knappen **Ja**:

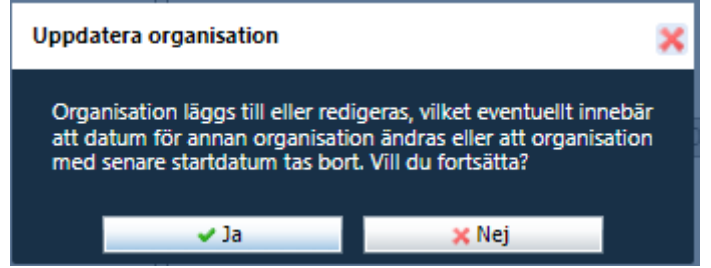

9. Nu ser vi den nya organisationen fr.o.m. det valda startdatumet, tryck på **Spara** och sedan på **Ok**:

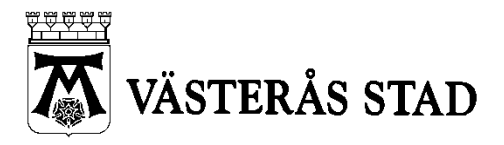

Dokumenttyp 22(26) MANUAL

Systemförvaltning för Vård och omsorg Skapad 2016-09-08

2023-10-31

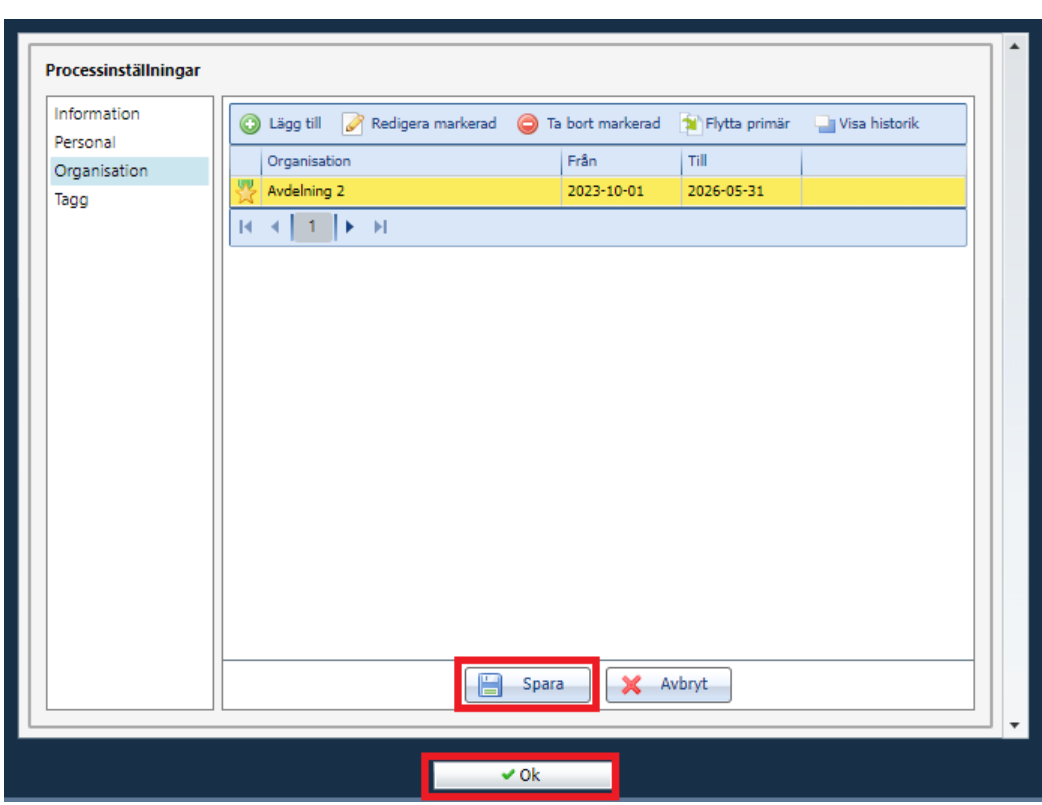

10. **Om ni använder externt system t.ex. Mobil Omsorg måste du även göra punkt 11-18, annars är du klar nu**.

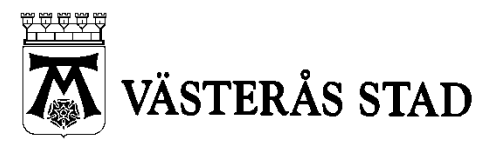

Dokumenttyp 23(26) MANUAL

Systemförvaltning för Vård och omsorg Skapad 2016-09-08

2023-10-31

11. För att uppdatera det externa systemet (Epsilon eller Intraphone etc.) med den nya enheten så behöver vi göra en ny planering Pulsen Combine. Då klickar vi på hjärtikonen vid ärendet, för att öppna upp ärendet i nya Combine igen:  $\prime$ 

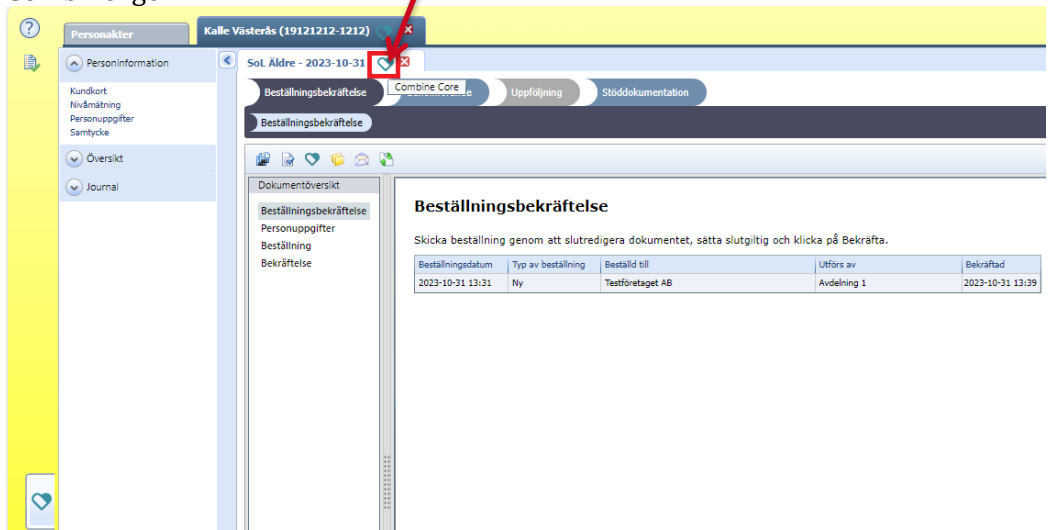

12. Nu öppnas ärendet upp i nya Combine, klicka på fliken Insatser för att ändra planeringen av insatser till den nya organisationen:

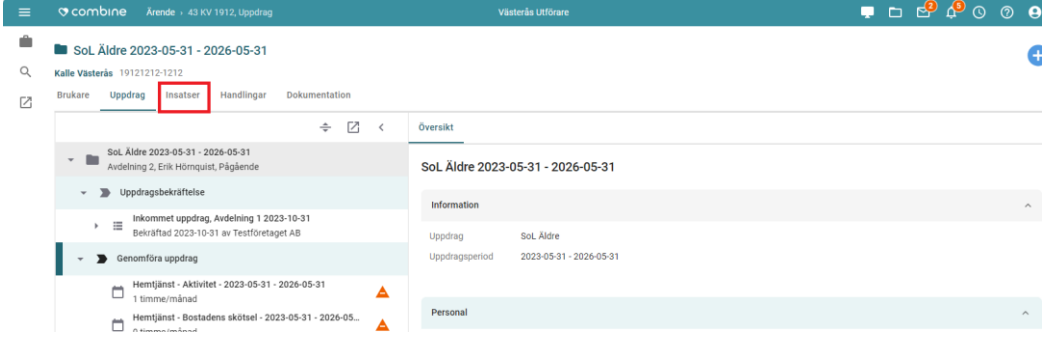

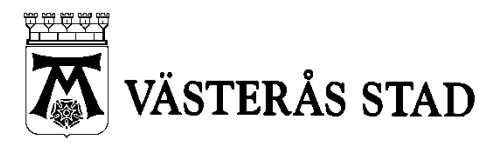

Dokumenttyp 24(26) MANUAL

Systemförvaltning för Vård och omsorg Skapad 2016-09-08

2023-10-31

13. Vi börjar med att justera slutdatumet för planerad insats(er) på tidigare organisation/enhet:

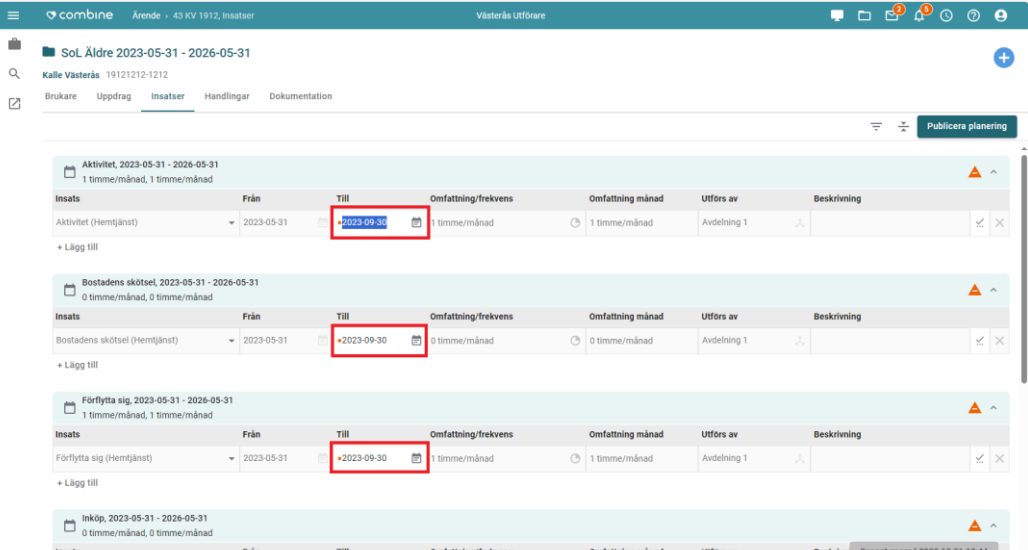

Obs! att slutdatumet för tidigare enhet/organisation och slutdatumet för den tidigare planeringen måste stämma överrens.

I detta exempel är slutdatum för tidigare enhet/organisation 2023-09-30, eftersom den nya enheten/organisationen gäller fr.o.m. 2023-10-01, därför ska slutdatumet för planeringen i detta fallet vara 2023-09-30.

14. Nu ska vi lägga till en ny planerad insats för varje beställd insats:

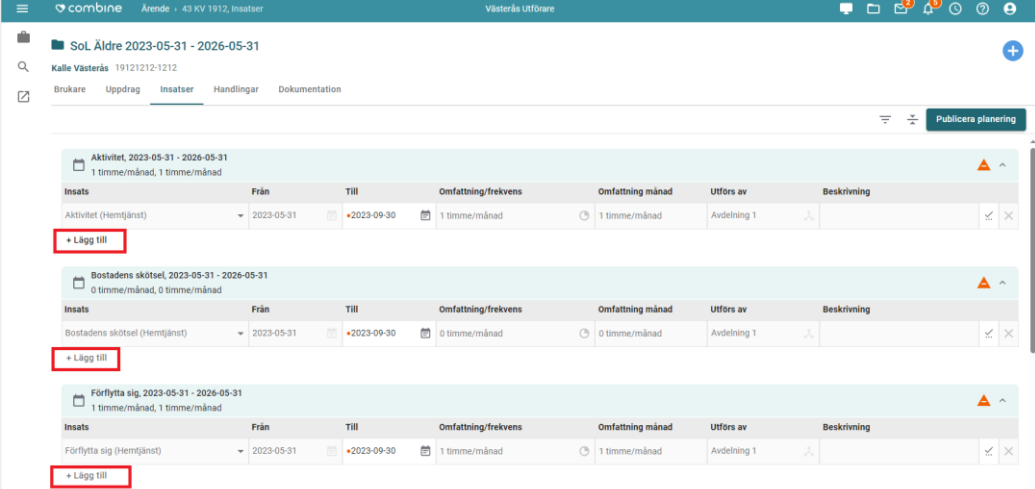

15. För varje ny planerad insats ska vi justera startdatumet i kolumnen **Från** så att detta stämmer överrens med det datum vi har valt för den nya enheten/organisationen. Vi kan även dubbelkolla att det blir rätt

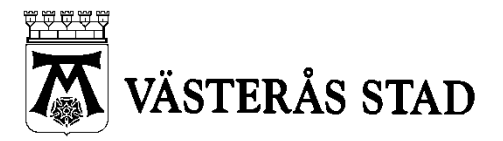

Dokumenttyp 25(26) MANUAL

Systemförvaltning för Vård och omsorg Skapad 2016-09-08

2023-10-31

#### organisation i kolumnen **utförs av**:

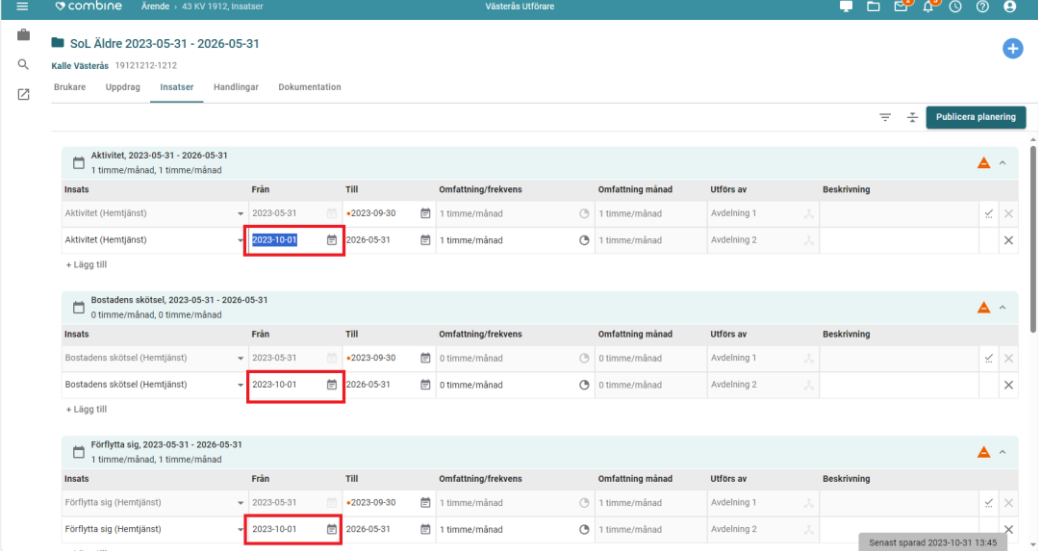

## 16. Nu ska vi skicka över detta till externt system genom att klicka på knappen **Publicera planering:**

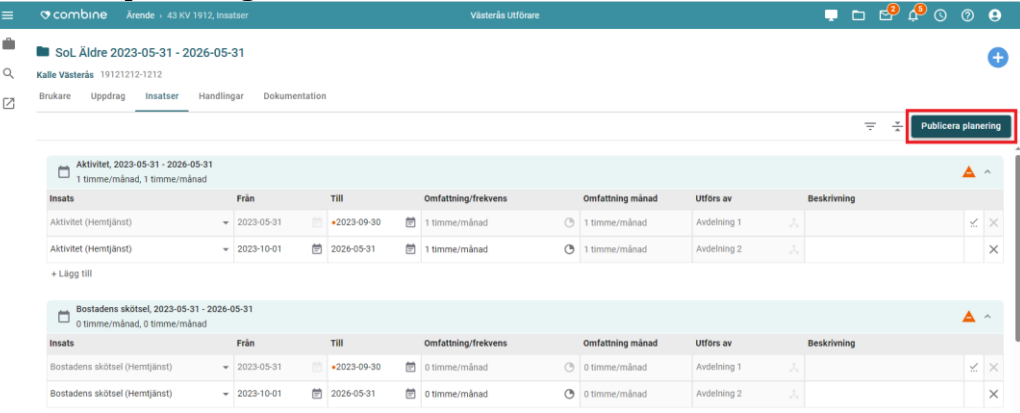

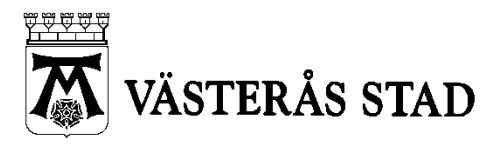

Dokumenttyp 26(26) MANUAL

Systemförvaltning för Vård och omsorg Skapad 2016-09-08

2023-10-31

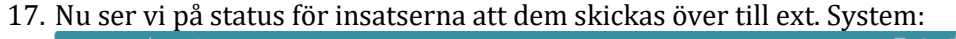

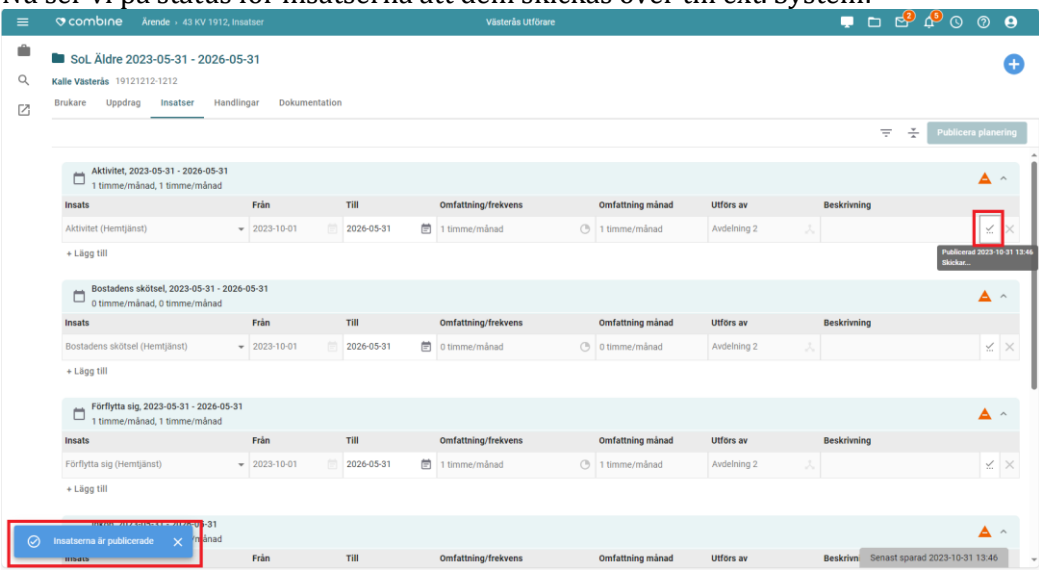

18. Du är nu helt klar med Byte av organisation/enhet!